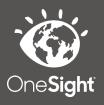

## OneSight IT Operations

Rx Need Rate Coordinators User Guide

Mar-2020

## <u>Overview</u>

This document details the steps required to access the Rx Need Rate detailed report. This report should only be accessed by the Clinic Coordinator or those who are told to do so.

## <u>Access</u>

To access the Rx Need report page please navigate to <u>www.onesightclinics.org</u>. At the top of the page click on the option for "Coordinators" as seen below.

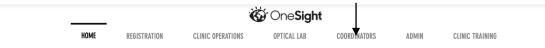

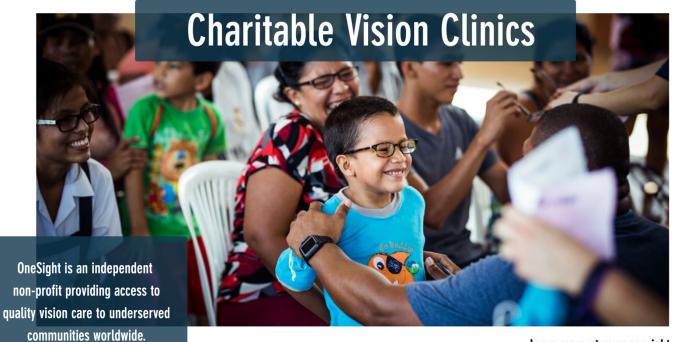

Learn more at <u>www.onesight.org</u>

On the admin page you will select the option for "Rx Need Rate" as seen below.

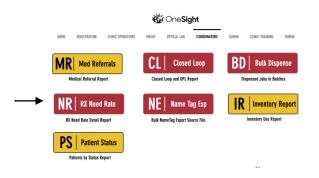

You will now see the system access login page. Enter your login credentials and click on "Login."

| ystem Access                                       | Version 6.0 |
|----------------------------------------------------|-------------|
| User Name:<br>Password:                            |             |
| Enter your project specifi<br>Logins expire at the |             |
| LOG                                                | GIN         |

## **Rx Need Report**

You will now be brought to the "Rx Need Rate" search page. Here you will see a few different fields/dropdowns.

**Clinic Name** – The clinic you are assigned to. This cannot be changed.

**Group** – The school, group, or community you want to search.

**Exam From Date** – Enter the date for the start of the range you want to search.

**Exam To Date** – Enter the date for the end of the range you want to search

| RX NEED RATE             | Version 6.0                      |  |
|--------------------------|----------------------------------|--|
| Clinic Name              | 2020-NA-United States-TRAINING • |  |
| Group                    | All -                            |  |
| Exam Start Date          |                                  |  |
| Exam End Date            |                                  |  |
| SET DATE RANGE TO SEARCH |                                  |  |
| SEARCH                   |                                  |  |
| CLEAR FORM               | LOG OUT USER                     |  |

Once you have selected your search criteria, click on the blue button at the bottom labelled "Search."

You will now be brought to the Rx Need report page.

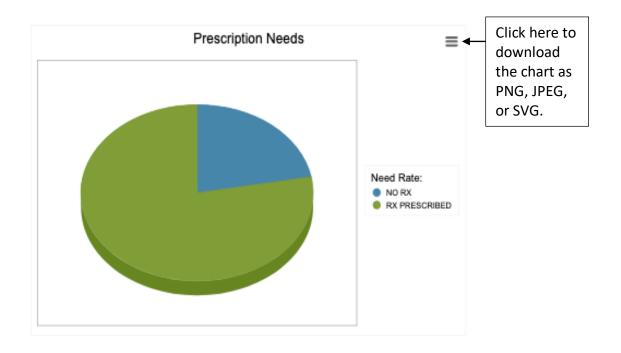

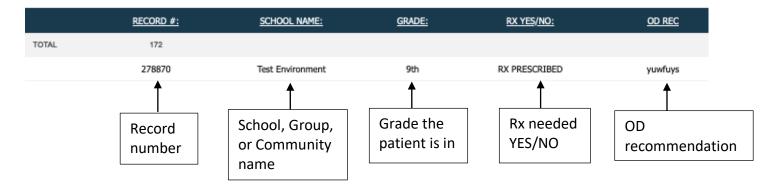

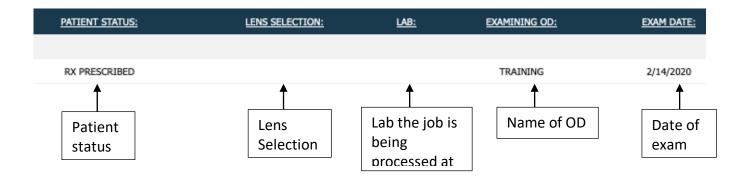

This report is read only and cannot be edited from here. At the top left you will see a pie chart representing the Rx need rate. This can be downloaded in PNG, JPEG, and SVG format. Below that you will see the report broken down by the following fields.

Record # - The record number of the patient.

School Name - The name of the school, group, or community.

Grade – The grade the patient is in.

**RX YES/NO** – If the patient was prescribed an RX or not.

**OD REC** – Recommendation by the OD.

Patient Status – The status the patient is currently in.

Lens Selection – The lens the patient's pair will have.

LAB – The lab the job is being processed at.

**Examining OD** – The doctor that performed the exam.

**Exam Date** – The date of the patient's exam.